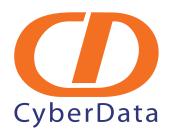

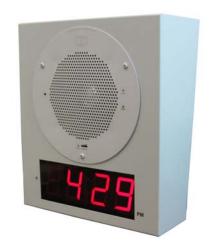

CyberData VoIP V2 Speaker with VoIP Clock Kit
Configuration Guide
for OmniPCX Enterprise

## 1.0 Introduction

The CyberData VoIP Ceiling Clock-Speaker V2 is a SIP enabled speaker that can be connected to the OmniPCX Enterprise via SIP device or external voice mail to broadcast messages to a campus area such as schools' hallways from any internal or external phone connected to the OmniPCX Enterprise as well. The CyberData V2 Speaker accepts direct RTP packets using codec's G-711 μ- Law or A-Law.

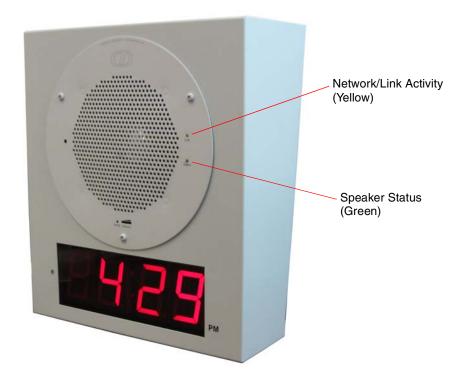

Figure 1. CyberData VoIP Ceiling Clock-Speaker V2

The VoIP Clock Kit has two (2) Status and Activity LEDs:

- Network Link/Activity (yellow): it is a yellow LED indicating the LAN connectivity.
- Speaker Status (green): it is a green LED indicating the status of the board.

## 1.1 Network Link/Activity (yellow) Description:

This LED indicates the boot phase in the following steps:

- 1. The yellow LED comes on immediately after power up.
- If the network link is established it remains on. When there is network activity this LED blinks. The CyberData V2 Speaker sends SIP Register to the OmniPCX Enterprise about 60 seconds after boot.

## 1.2 Speaker Status LED (green) description:

This LED indicates the boot phase in the following steps:

- 1. The green LED comes on approximately seven seconds after power up.
- 2. After about 23 seconds (with a static IP address) or 27 seconds (if the board is set to use DHCP), the green LED will blink six times to indicate that the board is fully booted.
- 3. After about 56 seconds, the speaker will beep if the parameter **Speaker Beep After Initialization** is enabled.

# 2.0 Physical Connection

The CyberData V2 Speaker can only be connected to an 802.3af compliant Power over Ethernet (PoE) Switch.

Figure 2 illustrates how to connect the CyberData V2 Speaker to a 802.3af compliant PoE switch via a Cat 5 Ethernet cable.

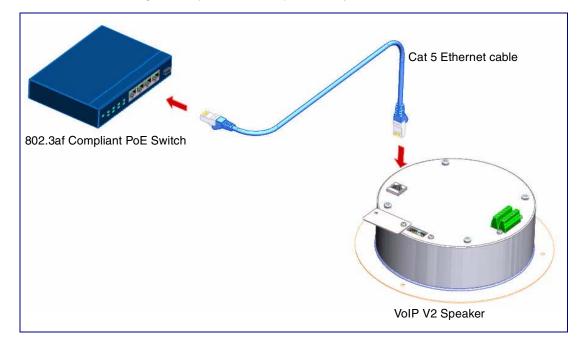

Figure 2. CyberData V2 Speaker Physical Connection

# 3.0 CyberData V2 Speaker Configuration

The factory default settings of CyberData V2 Speaker are listed below:

- IP Addressing mode: DHCP
- IP Address: determined by DHCP server
- Web Access Username: adminWeb Access Password: admin
- Subnet Mask: determined by DHCP server
- Default Gateway: determined by DHCP server

To find out the IP address of the Speaker, you may run the Discover Utility which is available for download at the following page:

#### http://www.cyberdata.net/support/voip/discovery\_utility.html

In Figure 3, the Discovery Utility window displays all of the SIP Speakers within your network after clicking on the **Scan** button .

Figure 3. CyberData V2 Speakers scanned by Discover Utility

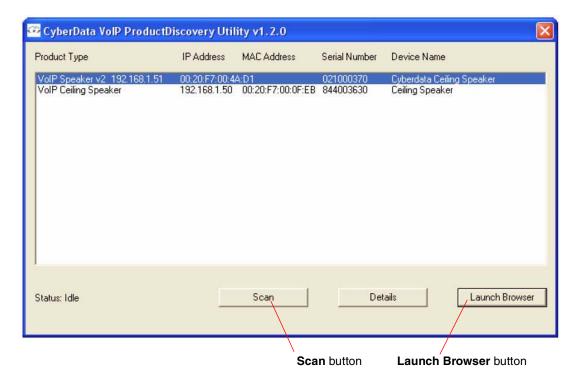

- After discovering the IP address, click the Launch Browser button to open the web browser to access the Home Page.
- 2. When prompted, use the following default **Web Access Username** and **Web Access Password** to access the **Home Page** (Figure 4):
  - Web Access Username: adminWeb Access Password: admin

Figure 4. .Home Page

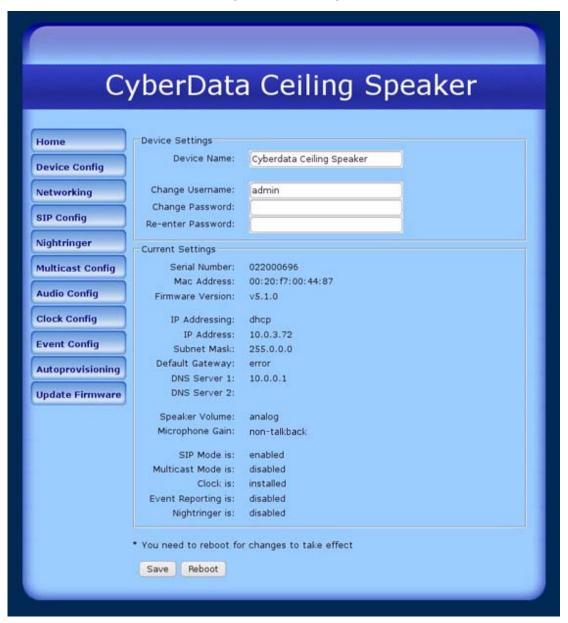

# 3.1 Network Setup

- 1. Click on the Networking button to go to the Network Configuration page.
- 2. Click on the **Static** radio button to change the IP address to **Static**.

Figure 5. . Network Configuration Page

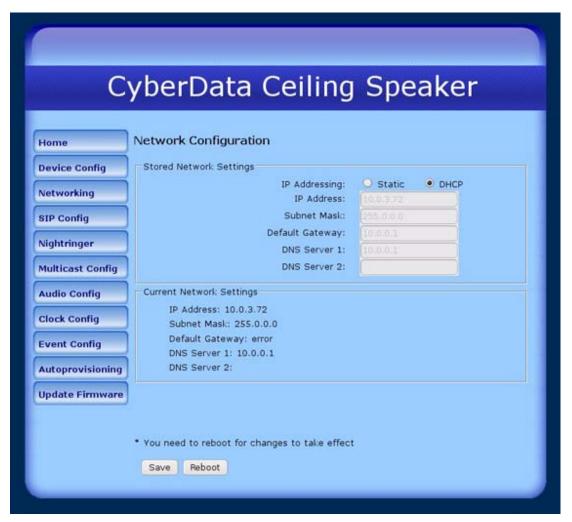

- Set the IP Address, Subnet Mask and Default Gateway according to the customer's network architecture.
- 4. After changing the parameters, click **Save Settings** which updates the changed parameters and reboots the device if appropriate.

## 3.2 Device Configuration

Click on the **Device Config** button to set the device parameters on the **Device Configuration** page.

Figure 6. Device Configuration Page

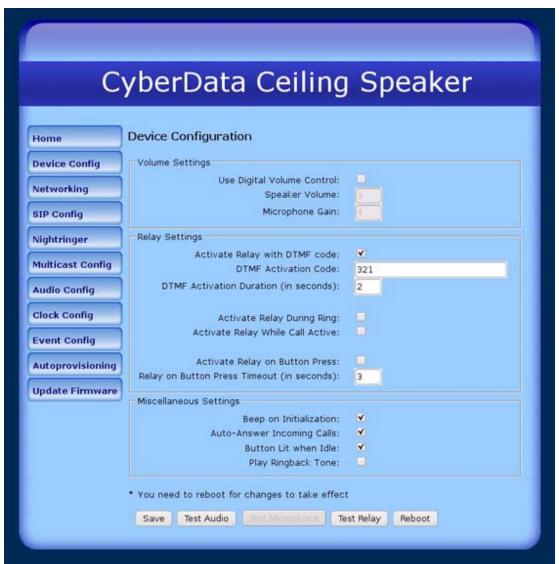

- Check the Auto-Answer Incoming Calls box to enable the device to automatically answer incoming calls.
- 2. After changing the parameters, click the **Save** button. The device will reboot.
- 3. Click on the **Test Audio** button to test the audio and ensure that the CyberData V2 Speaker is functional.

### 3.3 SIP Configuration

Click on the SIP Config button to change the SIP settings on the SIP Configuration page.

SIP Configuration Home Enable SIP operation: 🗹 **Device Config** SIP Settings Networking SIP Server: 192.168.1.103 Remote SIP Port: 5060 SIP Config Local SIP Port: 5060 Outbound Proxy: 192.168.1.103 **Multicast Config** Outbound Proxy Port: 5060 **Audio Config** SIP User ID: 4001 Authenticate ID: 4001 **Clock Config** Authenticate Password: **Event Config** Register with a SIP Server: **Autoprovisioning** Re-registration Interval (in seconds): 3600 **Update Firmware** Unregister on Reboot: RTP Settings RTP Port (even): 5004 Dial Out Settings Dial out Extension: 1046 Extension ID: You need to reboot for changes to take effect Reboot Save

Figure 7. SIP Configuration Page

- 1. Set the following parameters:
- SIP Server: The OmniPCX Enterprise Main CPU IP Address (192.168.1.103 in this example)
- Remote SIP Port and Local SIP Port: 5060
- **SIP User ID** and **Authenticate ID**: The directory number assigned by the customer to the CyberData V2 Speaker (4001 in this example).
- Click to check the **Register with a SIP Server** box.
- Re-registration Interval (in seconds): 3600 (1 hour).

**Note** Make sure that the Re-registration interval value is greater than the minimum accepted by the OmniPCX Enterprise under **SIP Registrar**.

2. The CyberData V2 Speaker will reboot after you click on the Save button.

3. Check to see whether the SIP Registration was accepted by the OmniPCX Enterprise by entering the command **sipregister**. If the SIP Registration was accepted, you should be able to see something similar to the following on the screen:

# 4.0 OmniPCX Enterprise Configuration

The CyberData V2 Speaker can be configured in the OmniPCX Enterprise as a SIP Device or as an External SIP Voice Mail. The CyberData V2 Speaker works properly when the OmniPCX Enterprise sends re-INVITE after the user places the call on hold. The user can actually make a conference with another Speaker. Unlike the version CyberData Version 1 Speaker, the V2 Speaker did not present any issues during some tests that were conducted.

#### 4.1 SIP Subnetwork

Set the parameter **Protocol Type** = ABC\_F under the **Translator\Network Routing Table**:

Figure 8. Network Routing Table

```
+-Review/Modify: Network Routing Table-----
             Node Number (reserved) : 4
                Instance (reserved) : 1
                     Network Number: 8
     Rank of First Digit to be Sent : 1
     Incoming identification prefix : ---
                      Protocol Type + ABC_F
       Numbering Plan Descriptor ID : 11
                     ARS Route list : -1
                    Schedule number : -1
                     ATM Address ID : -1
                Network call prefix : -----
                     City/Town Name : -----
                Send City/Town Name + False
         Associated Ext SIP gateway : -1
           Enable UTF8 name sending + True
```

### 4.2 SIP Trunk Group

Set the following parameters under Trunk Groups:

- Remote Network: The network number under Translator\Network Routing Table reserved to all external SIP devices,
- Trunk Group Type: T2,
- Q931 Signal variant: ABC-F.
- T2 Specification: SIP

#### Figure 9. Trunk Groups

- 4. Set the following parameters under **Trunk Groups**\**Trunk Group**:
- Quality profile for voice over IP: Always VoIP,
- IP Compression Type: G 711

Figure 10. Trunk Groups

5. Set the parameter Number of SIP Accesses: 2 under Trunk Groups\Trunk Group\Virtual accesses for SIP:

Figure 11. Virtual accesses for SIP

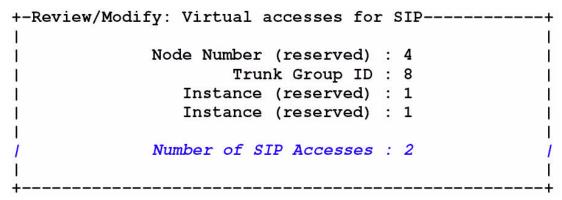

### 4.3 SIP Gateway

Set the following parameters under **SIP\SIP Gateway**:

- SIP Subnetwork: The network number under Translator\Network Routing Table reserved to all external SIP devices
- SIP Trunk Group: The trunk group number under Trunk Groups reserved to all external SIP devices.
- IP Address: OmniPCX Enterprise Main CPU IP Address (192.168.1.103 in this example).

Figure 12. SIP Gateway

```
+-Review/Modify: SIP Gateway------
            Node Number (reserved) : 4
               Instance (reserved) : 1
               Instance (reserved) : 1
                   SIP Subnetwork : 8
                  SIP Trunk Group : 8
                      IP Address : 192.168.1.103
               Machine name - Host : oxe.alcatel.office
             SIP Proxy Port Number : 5060
        SIP Subscribe Min Duration : 1800
        SIP Subscribe Max Duration: 86400
                    Session Timer : 1800
                Min Session Timer: 900
              Session Timer Method + RE_INVITE
             DNS local domain name : -----
                        DNS type + DNS A
               SIP DNS1 IP Address : -----
               SIP DNS2 IP Address : ----
                       SDP in 18x + True
                      Cac SIP-SIP + False
   INFO method for remote extension + False
     Dynamic Payload type for DTMF : 97
```

### 4.4 SIP Proxy

Set the parameter **Minimal authentication method**: SIP None under **SIP**\ **SIP Proxy**:

#### Figure 13. SIP Proxy

# 4.5 Configuring CyberData V2 Speaker as SIP Device

Set the following parameters under **Users**:

- **Directory Number**: Number selected by the customer that will be used to call the CyberData V2 Speaker
- **Set Type**: SIP device
- URL UserName: SIP User ID under SIP Setup of the CyberData V2 Speaker configuration
- URL Domain: OmniPCX Enterprise Main CPU IP Address (192.168.1.103 in this example)
- **SIP Authentication**: Authenticate ID under SIP Setup of the CyberData V2 Speaker configuration.

Figure 14. Users

```
+-Review/Modify: Users-----
             Node Number (reserved) : 4
                   Directory Number: 4001
                     Directory name : CyberData1
               Directory First Name : --
                      Location Node: 4
                      Shelf Address: 255
                      Board Address : 255
                  Equipment Address : 255
                           Set Type + SIP device
                      Entity Number: 4
                       URL UserName : 4001
                         URL Domain : 192.168.1.103
                  SIP Authentication: 4001
                         SIP Passwd : ****
                            Confirm : ****
```

# 4.6 Configuring CyberData V2 Speaker as External SIP Voice Mail

Set the following parameters under **Applications\External Voice Mail**:

- Voice Mail Dir.No: Number selected by the customer that will be used to call the CyberData V2 Speaker
- URL UserName: SIP User ID and Authenticate ID under SIP Setup of the CyberData V2 Speaker configuration
- URL Domain: OmniPCX Enterprise Main CPU IP Address (192.168.1.103 in this example)

Figure 15. External Voice Mail

```
+-Review/Modify: External Voice Mail----
            Node Number (reserved) : 4
              Instance (reserved) : 1
               Voice Mail Dir. No. : 4001
                   Directory Name : CyberDataVMAIL1
                   Connection COS: 0
              Public Network COS : 2
                   Entity Number: 4
                   Cost Center ID : 255
                    Charging COS + Justified
                    URL UserName : 4001
                      URL Domain : 192.168.1.103
               SIP Authentication : ----
                      SIP Passwd : -----
                         Confirm : -----
           Register On Line Number : -----
           Register URL (Username) : -----
            Register URL (Domain) : -----
```